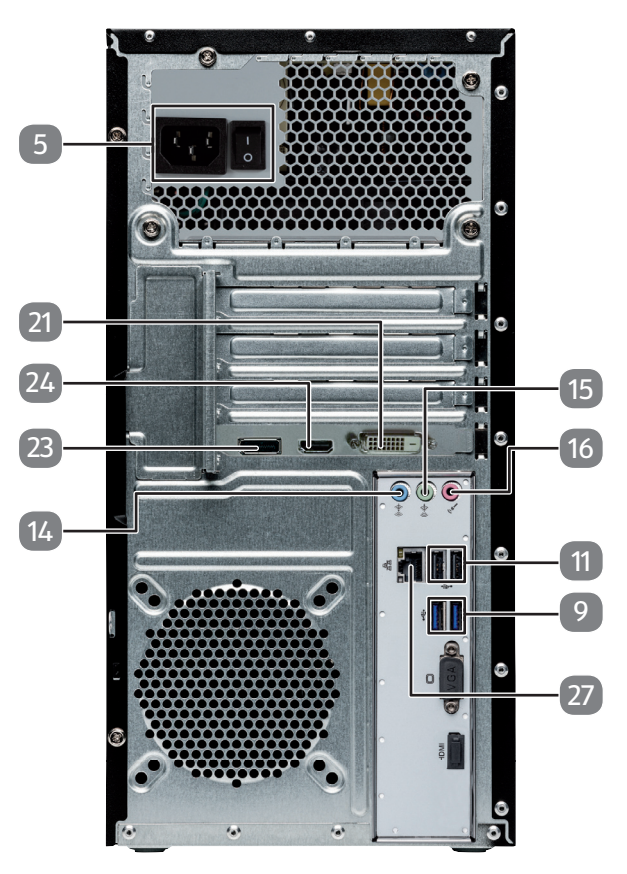

# **Kurzanleitung**

# **MULTIMEDIA PC-SYSTEM MEDION® AKOYA® P5360 E (MD 8881)**

 $\triangle$  Lesen Sie das Kapitel Sicherheit in der Bedienungsanleitung bevor Sie beginnen und beachten Sie die ausführlichen Hinweise zum Aufbau und Anschluss.

## **Komponenten aufstellen**

 $\triangle$  Beachten Sie bei der Aufstellung Ihres PCs, dass Sie die Kabel so verlegen, dass niemand darauf treten oder darüber stolpern kann. Positionieren Sie Ihren PC und die Peripheriegeräte so, dass Sie bequem an die Anschlüsse kommen.

### **Peripheriegeräte anschließen**

**Hinweis!** Es darf sich keine bootfähige Disc im optischen Laufwerk befinden, da sonst das Betriebssystem nicht von der Festplatte geladen werden kann.

7. Folgen Sie nach Erscheinen des Windowsbegrüßungsbildschirms den Anweisungen zur Ersteinrichtung. Die einzelnen Dialoge erklären die durchzuführenden Schritte.

1. Schließen Sie das Signalkabel Ihres Monitors entweder an den DVI-Anschluss, den DisplayPort oder an den HDMI-Anschluss Ihres PCs an. (Bitte lesen Sie auch die Bedienungsanleitung Ihres Monitors.)

2. Schließen Sie die Tastatur und die Maus an einen freien USB 2.0-Anschluss an.

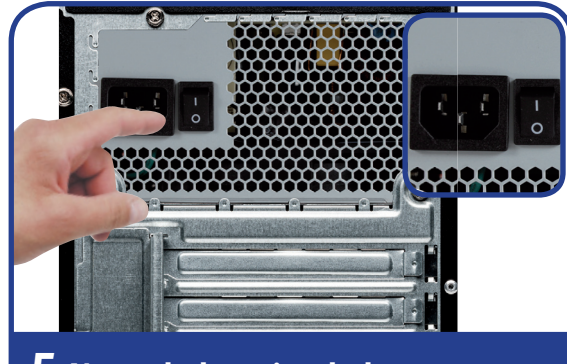

3. Schließen Sie die Lautsprecher an den grünen Audio Ausgang an.

Auf Ihrem PC ist eine Antiviren Software installiert. Bei der Verbindung des PCs mit dem Internet wird die Software automatisch registriert. Mit der kostenlosen Registrierung erhalten Sie für die Dauer von 30 Tagen kostenlose Updates.  $\bullet$  Hinweis! Installieren Sie keine weitere Antiviren Software, da dadurch die Leistung des PCs beeinträchtigt werden kann. Mit der ersten Onlineverbindung werden das Betriebssystem und die Antiviren Software automatisch aktualisiert. Diese Vorgänge dauern erfahrungsgemäß einige Minuten. In dieser Zeit kann es zu Beeinträchtigungen in der Arbeitsgeschwindigkeit des Computers kommen, diese sind nur bei der Erstinbetriebnahme spürbar.

◈

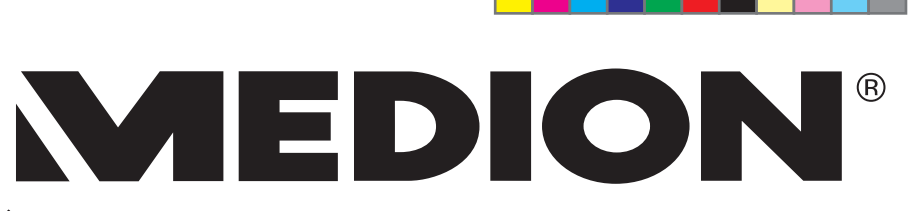

4. Verbinden Sie das Netzanschlusskabel mit dem Netzanschluss Ihres PCs und stecken Sie es anschließend in eine Steckdose. Diese muss sich in der Nähe des PCs befinden und leicht erreichbar sein.

5. Ihr PC-Netzteil hat einen Netzschalter worüber Sie den PC mit Strom versorgen. Stellen Sie den Schalter auf die Stellung I. (Stellen Sie den Schalter auf O, wird die Stromzufuhr unterbrochen.)

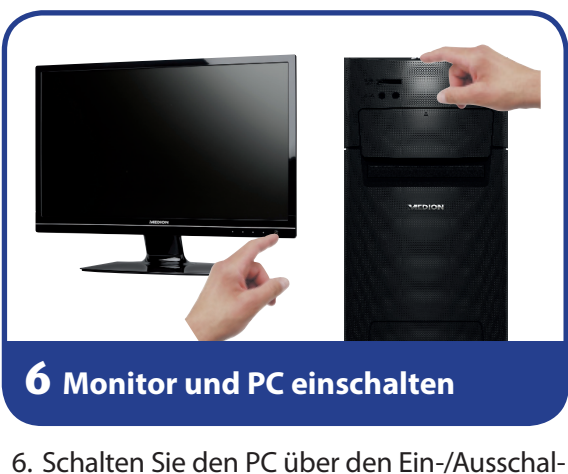

- ter an der Oberseite durch kurzes Drücken ein. Ihr PC startet und durchläuft nun verschiedene Phasen.
- 

◈

### **Stromversorgung anschließen Starten**

### **Antiviren Software aktivieren**

# **Geräteteile**

◈

 Stromversorgung (Netzkabelanschluss & Netzschalter) USB 3.0-Anschlüsse USB 2.0-Anschlüsse Audioeingang / Lautsprecher RS (rear out)\* Kopfhöreranschluss / Lautsprecher FS (front out)\* Mikrofonanschluss / Lautsprecher CS/SS (center/subwoofer out)\* Monitoranschluss DVI-D 23 | DisplayPort HDMI-Anschluss 27 | Netzwerk LAN (RJ-45)

\* Anschlüsse mit Doppelbelegung - Konfiguration über Software

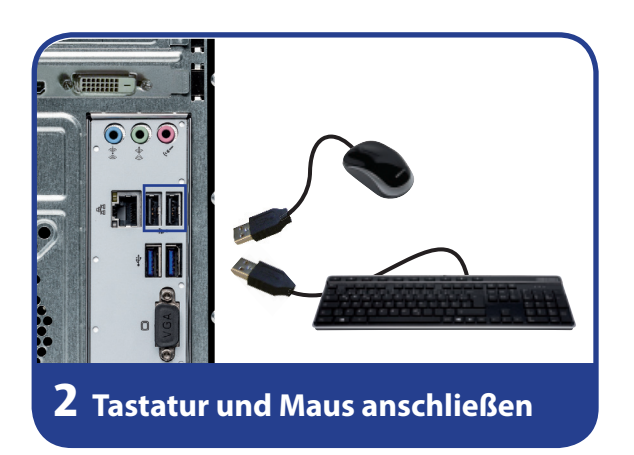

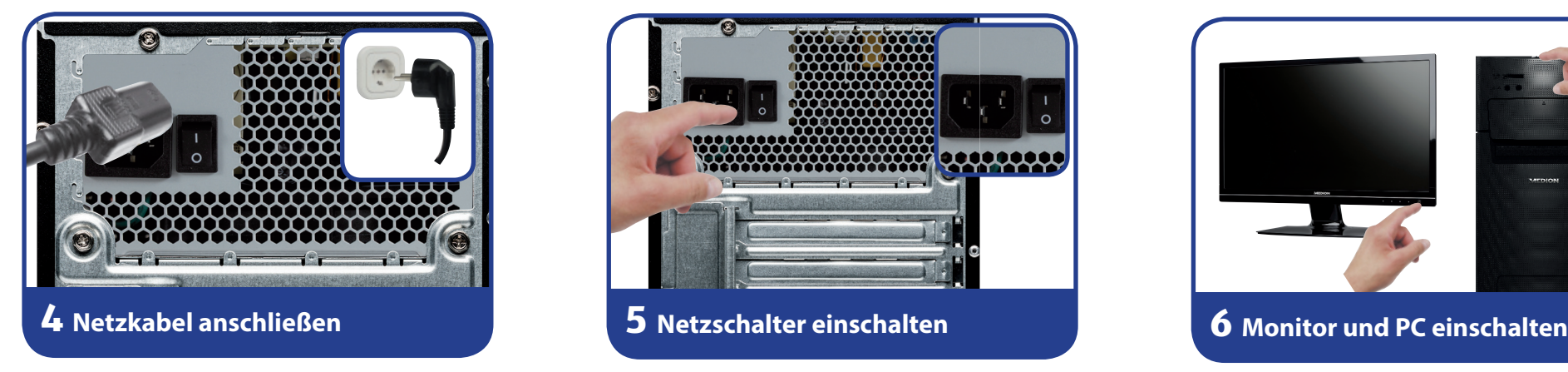

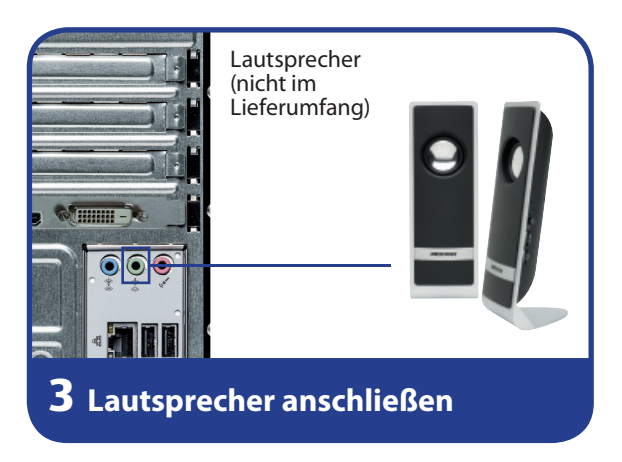

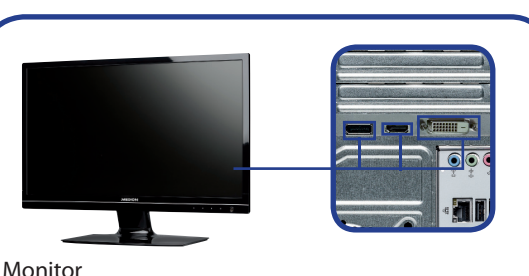

(nicht im Lieferumfang)

### **1 Monitor anschließen**

MSN 2006 2976

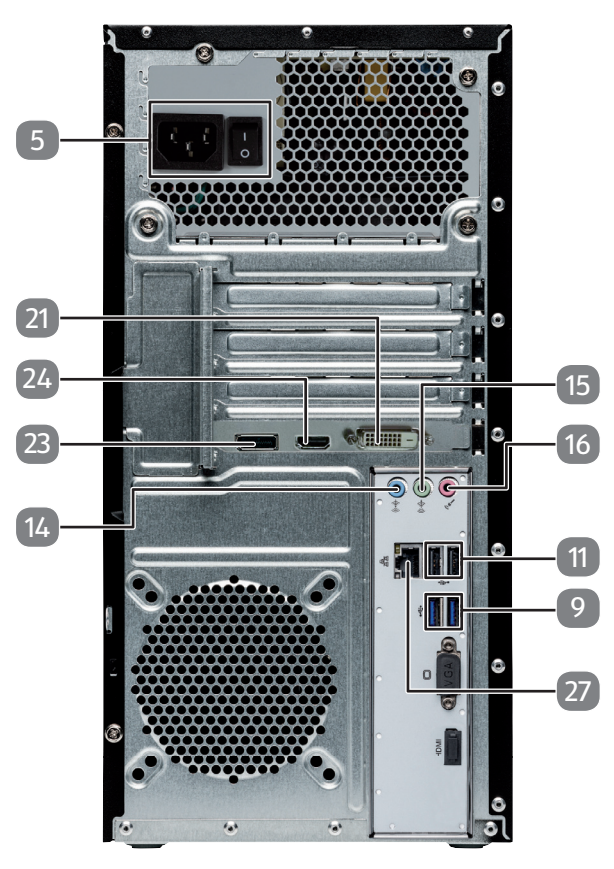

# **Quick guide**

# **MULTIMEDIA PC SYSTEM MEDION® AKOYA® P5360E (MD 8881)**

 $\triangle$  Read the Safety chapter in the operating instructions before you begin, and pay attention to the detailed notes on set-up and connection.

 $\triangle$  When setting up your PC, arrange the cables so that nobody can step on them or trip over them. Position your PC and peripherals in such a way that the connections are easily accessible.

## **Setting up components**

## **Connecting peripherals**

**Notice!** There should be no bootable disk in the optical drive as this will prevent the operating system from being loaded from the hard drive.

7. Follow the initial set-up instructions once the Windows welcome screen has appeared. Step-by-step instructions will guide you through the process to be followed.

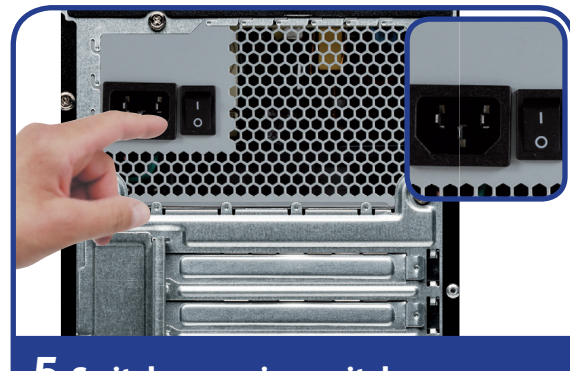

1. Connect your monitor's signal cable to the DVI connection, the DisplayPort or HDMI connection on your PC. (Please read the operating manual for your monitor.)

2. Connect the keyboard and the mouse to a free USB 2.0 connection.

## **Connecting power supply Start-up**

3. Connect the speakers to the green audio output.

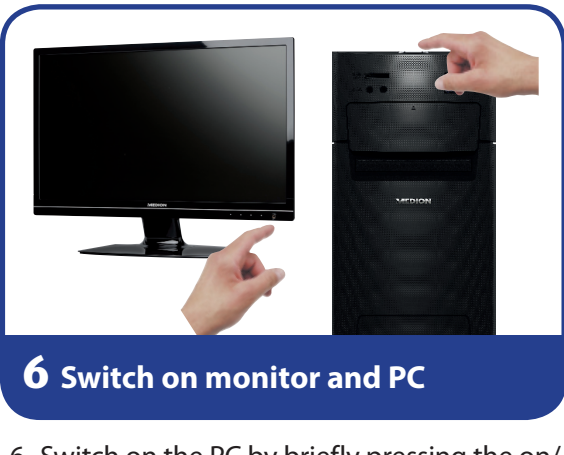

free registration you will receive free updates for 30 days. Notice! Do not install any additional anti-virus software, as this could impair the performance of your PC. only occurs on first use.

\* Connections with double assignments – configuration via software

4. Connect the power cord to the mains connection on your PC, and then plug it into a socket. The socket must be near to the PC and easily accessible.

- 6. Switch on the PC by briefly pressing the on/ off switch on the top. Your PC will now start and run through various steps.
- Anti-virus software is installed on your PC. The software will automatically be registered when the PC connects to the Internet. With the
	-
- When you connect to the Internet for the first time, the operating system and anti-virus software are updated automatically. This process usually takes several minutes to complete. During this period it can adversely affect the operating speed of the computer but this

◈

5. Your PC power supply unit has a mains switch to provide the PC with power. Set the switch to position I. (If you set it to O the power supply will be interrupted.)

### **Activating anti-virus software**

# **Parts of the device**

- **5** Power supply (power cord and mains switch)
- **9** USB 3.0 connections
- 11 | USB 2.0 connections
- **14** Audio input (line-in) / speakers (rear line out)\*
- **15** Audio output / speakers (front out)
- **16** Microphone connection (mic) / speakers (centre/subwoofer out)\*
- **21** | Monitor connection, DVI-D
- 23 | DisplayPort
- **24** HDMI connection
- **27** Gigabit LAN network

◈

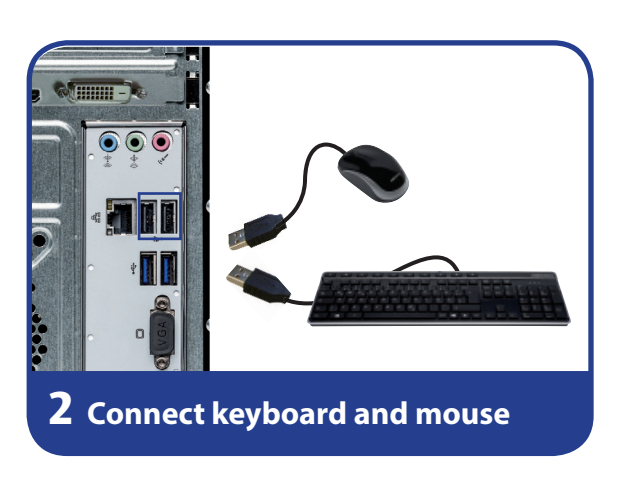

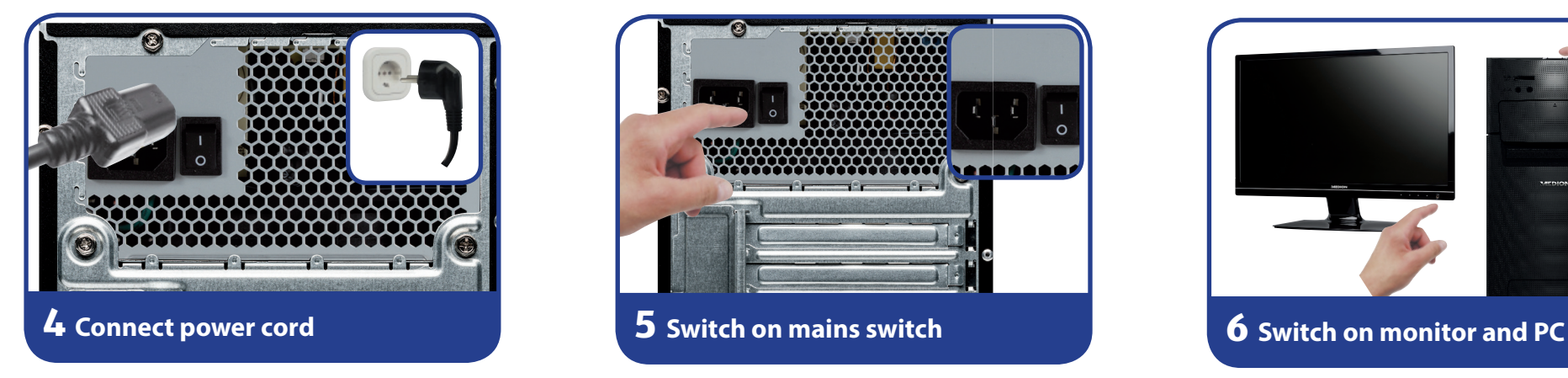

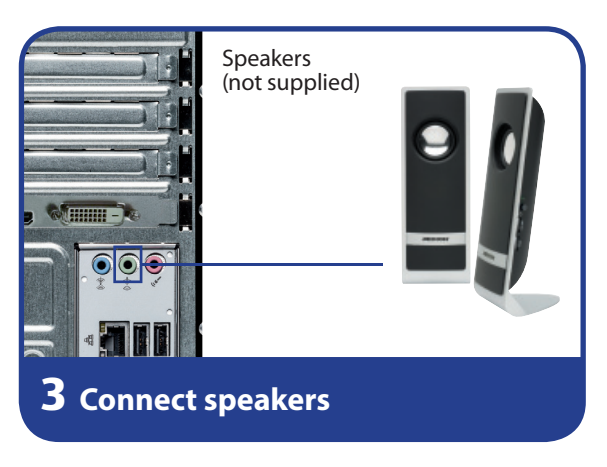

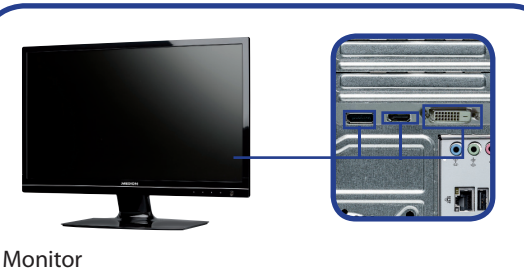

(not supplied)

### **1 Connect monitor**

MSN 2006 2976

◈

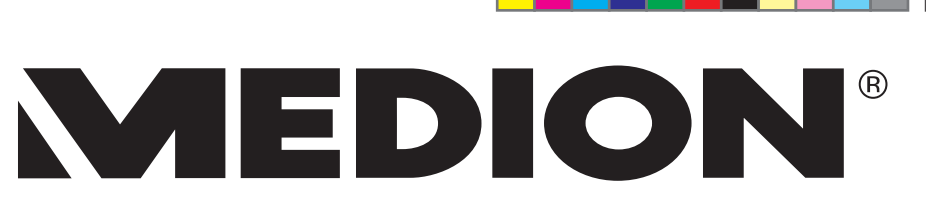